**Інструкція для перевірки цифрового підпису електронних документів**

# **Зміст**

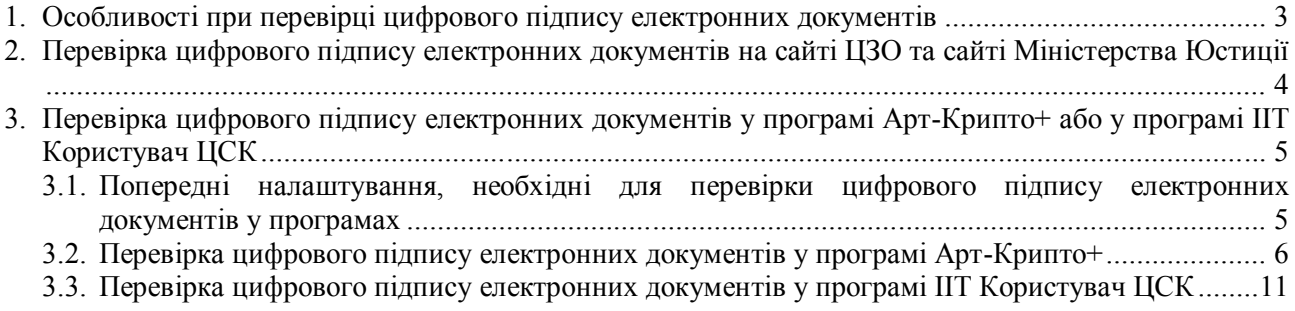

## **1. Особливості при перевірці цифрового підпису електронних документів**

Електронний документ, підписаний за допомогою електронного цифрового підпису (КЕП/ЕЦП), представляє собою архів.

Даний архів складається з наступних файлів:

- Файл з текстом документа (у форматі **docx**, **xlsx**, **pdf**, **xml**, **dbf**, **txt**, **png**, **jpeg**, **zip**, **doc**, **xls**, **rtf**);
- Декількох файлів електронних підписів документу. Кожному цифровому підпису або печатці відповідає окремий файл електронного підпису документу.

Кожний файл цифрового підпису зберігається в окремому файлі, назва якого розпочинається з приставки **sign\_**, та має формат **p7s**.

Кожний файл печатки зберігається в окремому файлі, назва якого розпочинається з приставки **stamp\_**, та має формат **p7s**.

Кількість файлів електронних підписів у форматах **p7s** відповідає кількості накладених цифрових підписів та печаток на документ.

## **2. Перевірка цифрового підпису електронних документів на сайті ЦЗО та сайті Міністерства Юстиції**

Для перевірки цифрового підпису електронного документу на сайті ЦЗО та на сайті Міністерства Юстиції виконайте наступні дії:

- 1. Збережіть файл архіву (у форматі **zip**) на комп'ютері.
- 2. Виконайте розархівування файлу архіву на комп'ютері.
- 3. В Інтернет-браузері відкрийте сторінку державного он-лайн сервісу перевірки КЕП/ЕЦП:

https://ca.informjust.ua/verify - сторінка Міністерства Юстиції України; https://czo.gov.ua/verify - сторінка Центрального Засвідчувального Органу (ЦЗО).

В результаті відображається сторінка державного он-лайн сервісу перевірки КЕП/ЕЦП.

- 4. На сторінці он-лайн сервісу натисніть кнопку **Оберіть**, яка відображається посередині сторінки. В результаті відображається вікно вибору файлу підпису з архіву.
- 5. У вікні виберіть файл електронного підпису (розпочинається з приставки **sign \_**) або печатки (розпочинається з приставки **stamp\_**), який має формат **p7s**.

В результаті відбувається обробка вибраного файлу сервісом. Після чого відображається повідомлення про необхідність до завантаження самого документу, на який був накладений цифровий підпис, для порівняння підписів.

- 6. Повторно натисніть кнопку **Оберіть**. В результаті відображається вікно вибору файлу документу.
- 7. У вікні виберіть файл документа (у форматі **docx**, **xlsx**, **pdf**, **xml**, **dbf**, **txt**, **png**, **jpeg**, **zip**, **doc**, **xls**, **rtf**) з розархівованої папки.

В результаті відбувається перевірка накладеного цифрового підпису та самого документу.

Після чого відображається повідомлення про результат перевірки.

## **3. Перевірка цифрового підпису електронних документів у програмі Арт-Крипто+ або у програмі ІІТ Користувач ЦСК**

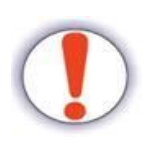

Щоб у програмах **Арт-Крипто+** або **ІІТ Користувач ЦСК** виконати перевірку цифрового підпису електронного документа **попередньо** необхідно змінити назву/назви файлів підписів документа (файл з розширенням \*.p7s). Детальніше див. п. 3.1 Попередні налаштування, необхідні для перевірки цифрового підпису електронних документів у програмах.

В іншому випадку перевірка цифрового підпису електронного документа буде не вдалою!

### **3.1. Попередні налаштування, необхідні для перевірки цифрового підпису електронних документів у програмах**

Попередні налаштування, які необхідно виконати для перевірки цифрового підпису електронних документів у програмах, передбачають зміну назви файлу підпису документа.

Нижче наведено детальний опис **особливостей** зміни назви файлу підпису документа.

Для зміни назви файлу підпису (файл з розширенням \*.p7s) документа виконайте наступні дії:

1. Відкрийте на комп'ютері папку з попередньо розархівованими файлами zip-архіву. Наприклад, папка із файлами zip-архіву може мати наступний вигляд:

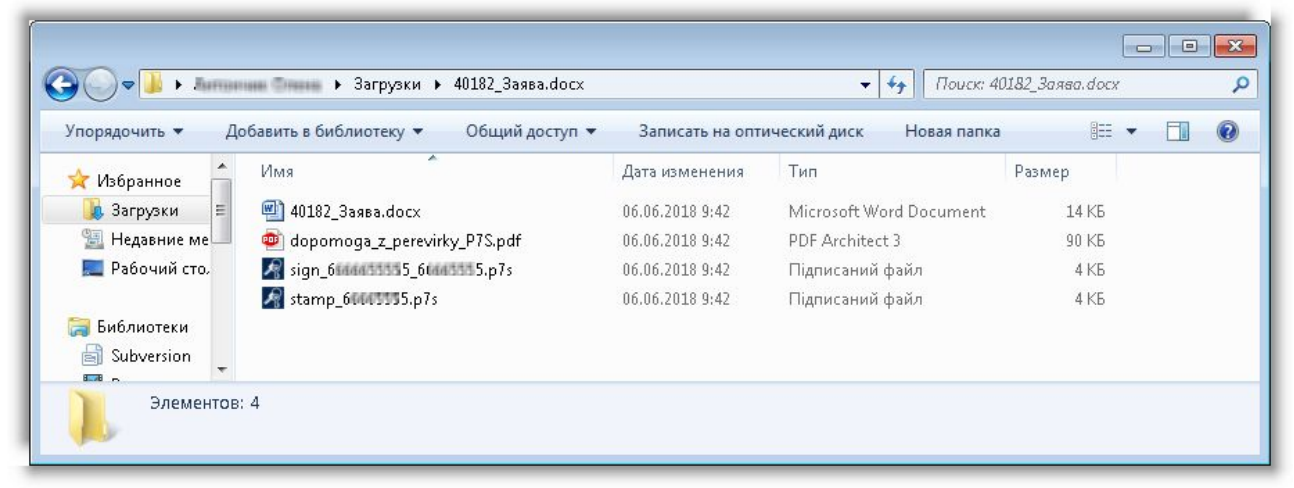

*Відображення файлів папки із zip-архіву*

У папці zip-архіву знаходяться наступні файли:

- **40182\_Заява.docx** файл документа у форматі \*.docx;
- **dopomoga z perevirky P7S.pdf** файл інструкції по перевірці цифрового підпису документів у форматі \*.pdf;
- **sign\_6ХХХХХХХХ5\_6ХХХХХХ5.p7s** файл підпису КЕП/ЕЦП у форматі \*.p7s;
- **stamp\_6ХХХХХХ5.p7s** файл підпису КЕП/ЕЦП-печатки у форматі \* p7s.
- 2. Щоб перевірити файл підпису, необхідно його назву змінити на назву файлу документа. **При цьому обов'язково у назві файлу підпису необхідно вказати розширення файлу самого документа (docx, xlsx, pdf)!!!**

Наприклад, назву файлу підпису sign 6XXXXXXXX5 6XXXXXX5.p7s необхідно змінити на **40182\_Заява.docx.p7s**.

| Упорядочить ▼    | • Открыть ▼<br>Общий доступ ▼     | Электронная почта | Записать на оптический диск | <b>旧 ▼</b><br>$\gg$ | $\circledcirc$ |
|------------------|-----------------------------------|-------------------|-----------------------------|---------------------|----------------|
| Избранное        | ≖<br>Имя                          | Дата изменения    | Тип                         | Размер              |                |
| E<br>д. Загрузки | 40182 Заява.docx                  | 06.06.2018 9:42   | Microsoft Word Document     | 14 K <sub>b</sub>   |                |
| Недавние ме      | dopomoga_z_perevirky_P7S.pdf      | 06.06.2018 9:42   | PDF Architect 3             | 90 KB               |                |
| Рабочий сто.     | $\sqrt{3}$ 40182_Заява.docx $p7s$ | 06.06.2018 9:42   | Підписаний файл             | 4 K5                |                |
|                  | stamp_61 b.p/s                    | 06.06.2018 9:42   | Підписаний файл             | 4 K5                |                |
| ã<br>Библиотеки  |                                   |                   |                             |                     |                |
| ьì<br>Subversion |                                   |                   |                             |                     |                |

*Зміна назви файлу підпису*

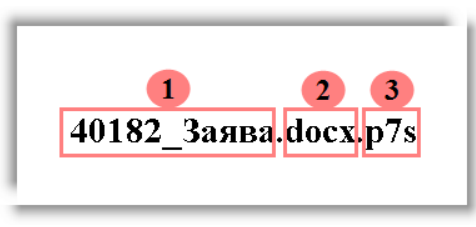

*Елементи назви зміненого файлу підпису*

Елемент **1** у назві зміненого файлу підпису – це назва файлу документа.

Елемент **2** у назві зміненого файлу підпису – це розширення файлу документа. У назві файлу підпису вказується через знак «**.**» (крапку).

Елемент **3** у назві зміненого файлу підпису – це розширення файлу підпису (завжди **p7s**).

Тепер файл підпису зі зміненою назвою можна використовувати у програмах **Арт-Крипто+** та **ІІТ Користувач ЦСК** для перевірки.

3. Якщо необхідно перевірити декілька файлів підпису, то необхідно по черзі змінювати назву кожного файлу підпису та потім по черзі виконувати перевірку кожного файлу зі зміненою назвою у програмах **Арт-Крипто+** або **ІІТ Користувач ЦСК**.

При цьому **рекомендується** назву попередньо зміненого файлу підпису змінити на назву, яка була у файлі підпису до внесення змін.

### **3.2. Перевірка цифрового підпису електронних документів у програмі Арт-Крипто+**

Для перевірки цифрового підпису електронного документу у програмі **Арт-Крипто+** виконайте наступні дії:

- 1. Збережіть файл архіву (у форматі **zip**) на комп'ютері.
- 2. Виконайте розархівування файлу архіву на комп'ютері.
- 3. Виконайте запуск програми **Арт-Крипто+**. В результаті відображається головне вікно програми **Арт-Крипто+**.

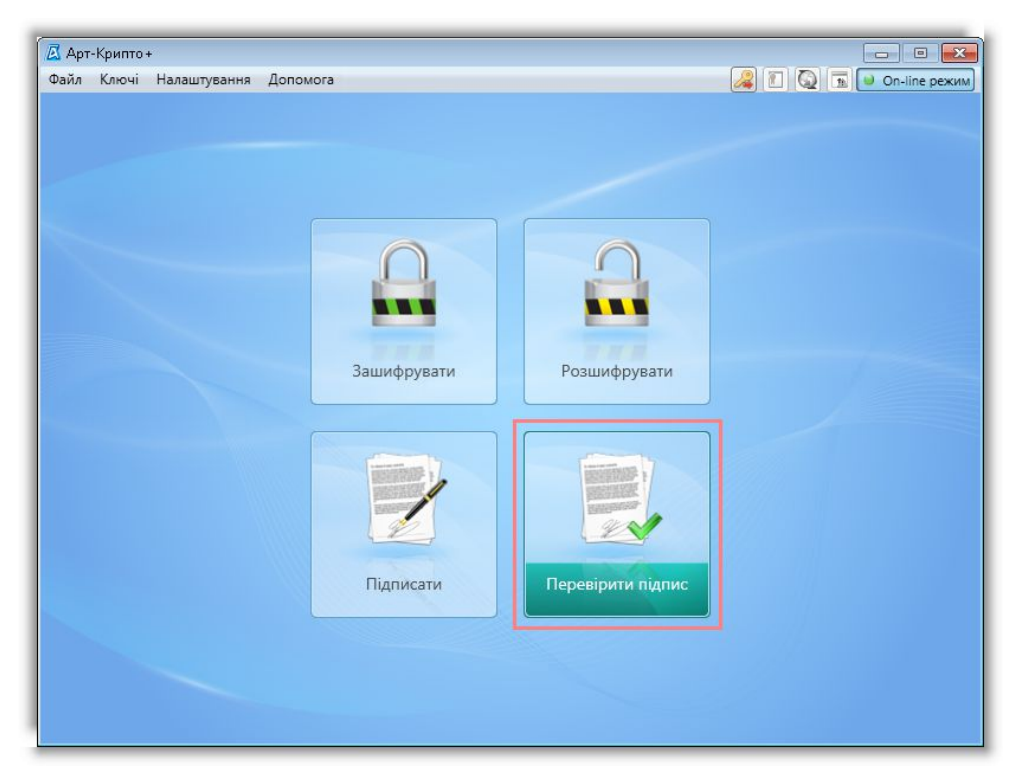

*Головне вікно програми Арт-Крипто+*

4. Натисніть кнопку **[Перевірити підпис]**, яка розташована у правому нижньому кутку головного вікна програми **Арт-Крипто+**. В результаті, у головному вікні програми відображається форма **Перевірка підписаних файлів**.

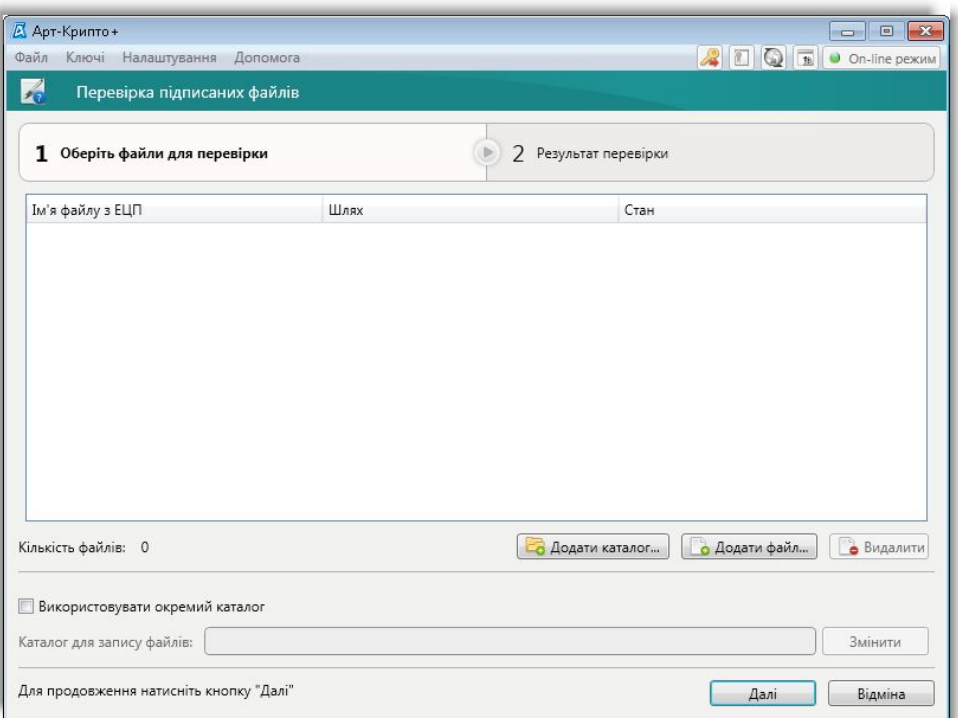

#### *Форма Перевірка підписаних файлів*

5. Виберіть файл підпису для перевірки. Для цього натисніть кнопку **[Додати файл]**.

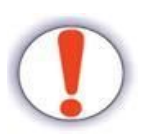

Для вибору файлу підпису **попередньо обов'язково** необхідно виконати зміну назви файлу підпису документа (детальніше див. п. 3.1 Попередні налаштування, необхідні для перевірки цифрового підпису електронних документів у програмах).

В іншому випадку перевірка цифрового підпису електронного документа буде не вдалою!

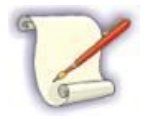

Для перевірки декількох файлів підписів необхідно по черзі виконати перевірку кожного файлу підпису окремо.

В результаті відображається вікно для вибору файлу підпису.

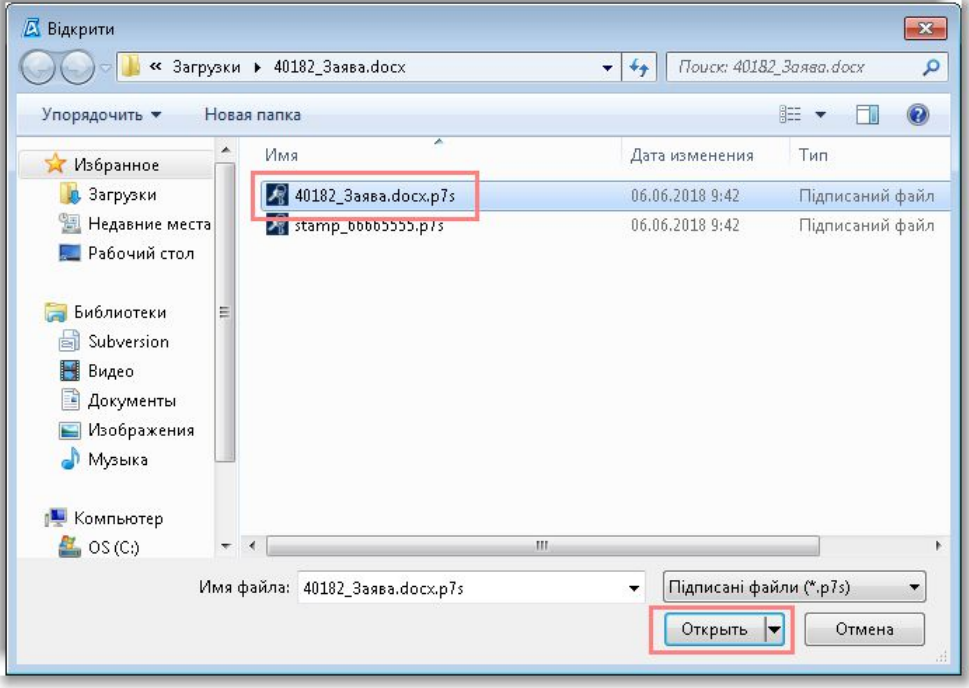

*Вікно для вибору файлу електронного підпису*

- 6. Виберіть файл підпису для перевірки., який має розширення \*.**p7s**.
- 7. У вікні вибору файлу натисніть кнопку **[Открыть]**.

В результаті, вікно вибору файлу закривається, та на формі **Перевірка підписаних файлів** відображається вибраний файл для перевірки електронного підпису.

У стовпчику **Стан** відображається напис *Підпис не перевірено*. Це свідчить про те, що вибраний файл підпису ще не був перевірений.

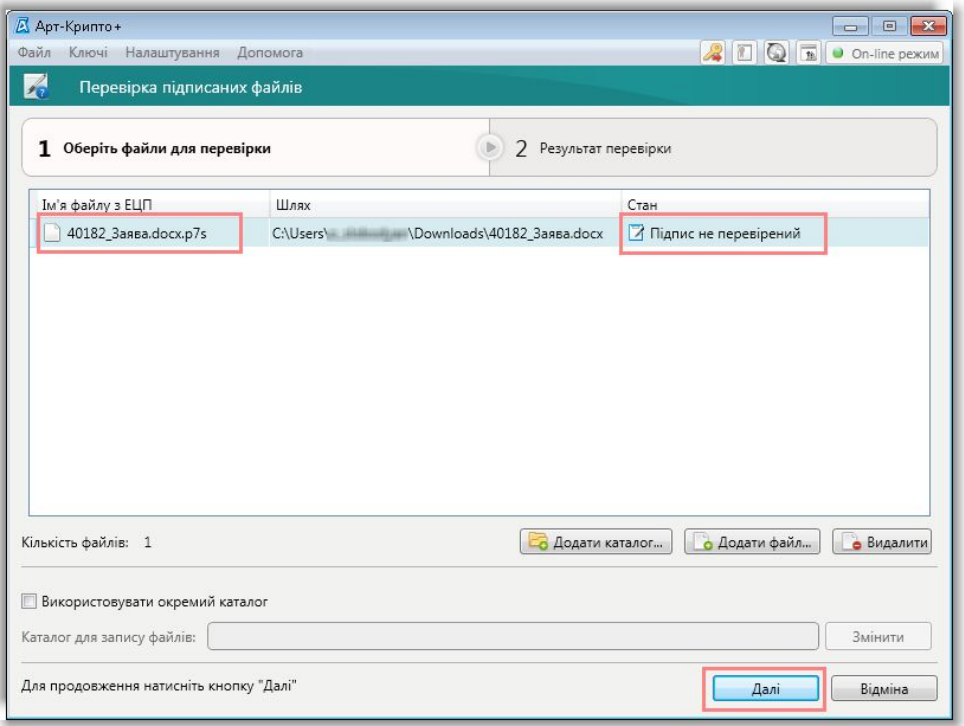

*Відображення файлу електронного підпису на формі Перевірка підписаних файлів*

8. На формі **Перевірка підписаних файлів** натисніть кнопку **[Далі]**. В результаті відбувається обробка вибраного файлу підпису:

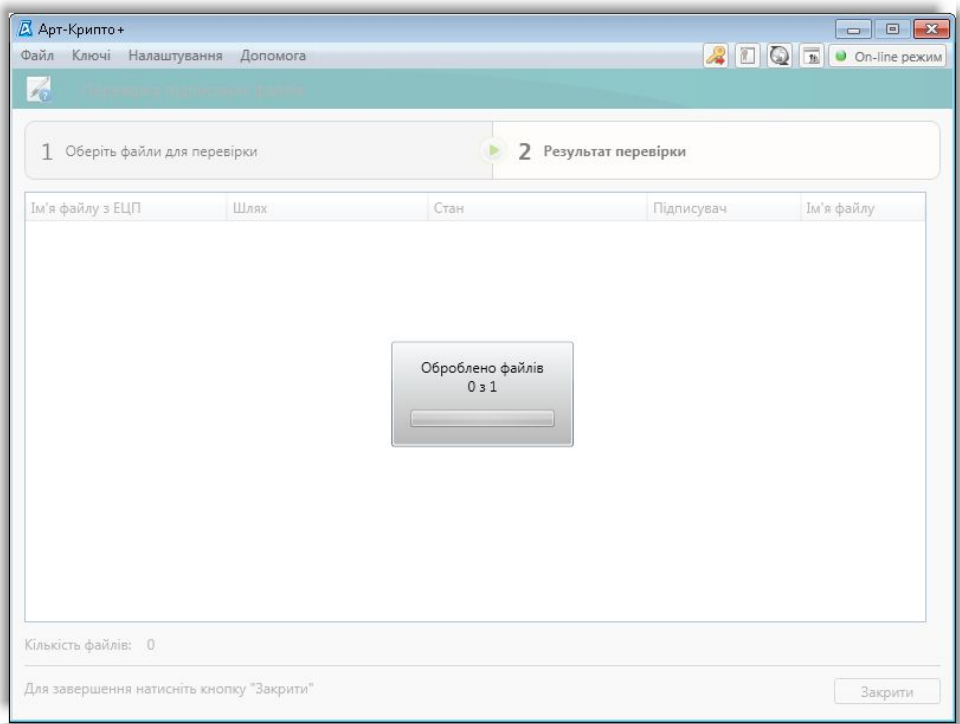

#### *Відображення процесу обробки файлу підпису*

По завершенню обробки вибраного файлу підпису на формі **Перевірка підписаних файлів** відображається результат перевірки вибраного файлу електронного цифрового підпису.

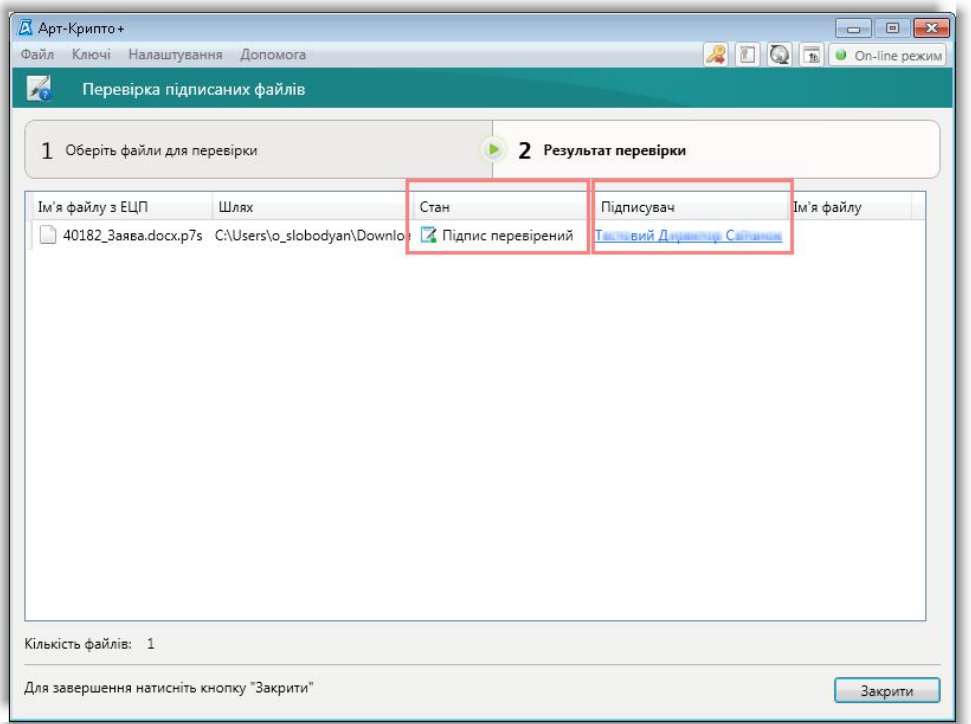

*Відображення вдалого результату перевірки вибраного файлу електронного цифрового підпису*

У стовпчику **Стан** відображається результат перевірки відповідного файлу підпису:

- Якщо перевірка цифрового підпису пройшла вдало, то у стовпчику **Стан** відображається напис *Підпис перевірено*, та у стовпчику **Підписувач** відображається інформація про підписанта у вигляді посилання. Якщо у стовпчику **Підписувач** натиснути лівою кнопкою миші на посиланні з інформацією про підписанта, то відображається форма **Перегляд підписаних та зашифрованих даних** з детальною інформацією про підписанта.

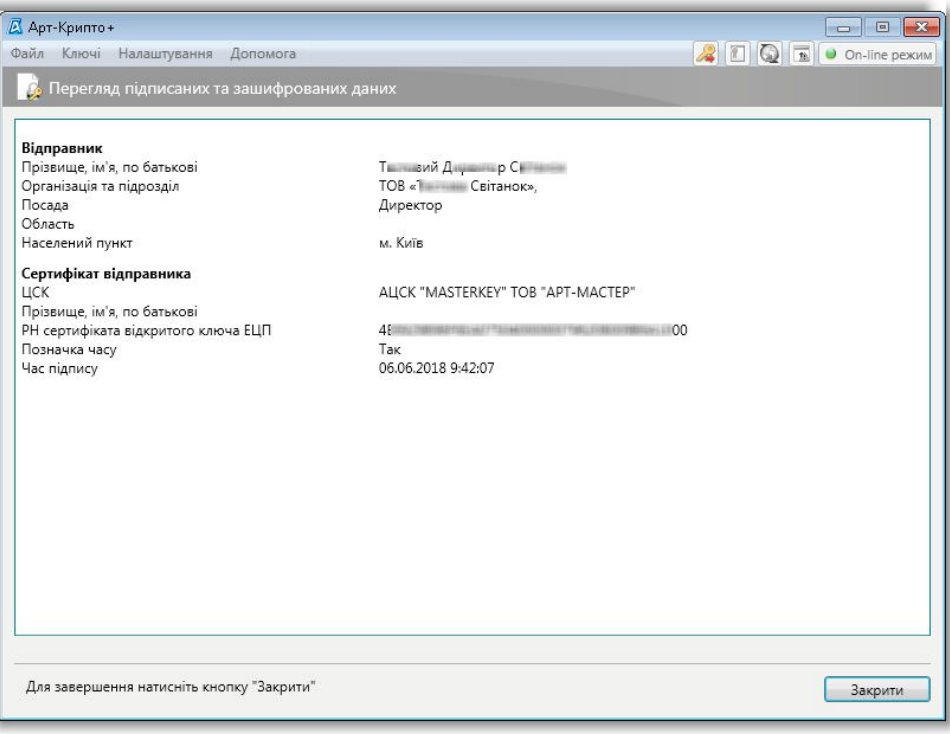

*Форма перегляду детальної інформації про підписанта*

Для закриття форми перегляду детальної інформації про підписанта та повернення до форми відображається результату перевірки вибраного файлу підпису натисніть кнопку **[Закрити]**.

- Якщо перевірка цифрового підпису пройшла не вдало, то у стовпчику **Стан** відображається напис *Підпис не перевірено*, та у стовпчику **Підписувач** не відображається інформація про підписанта.

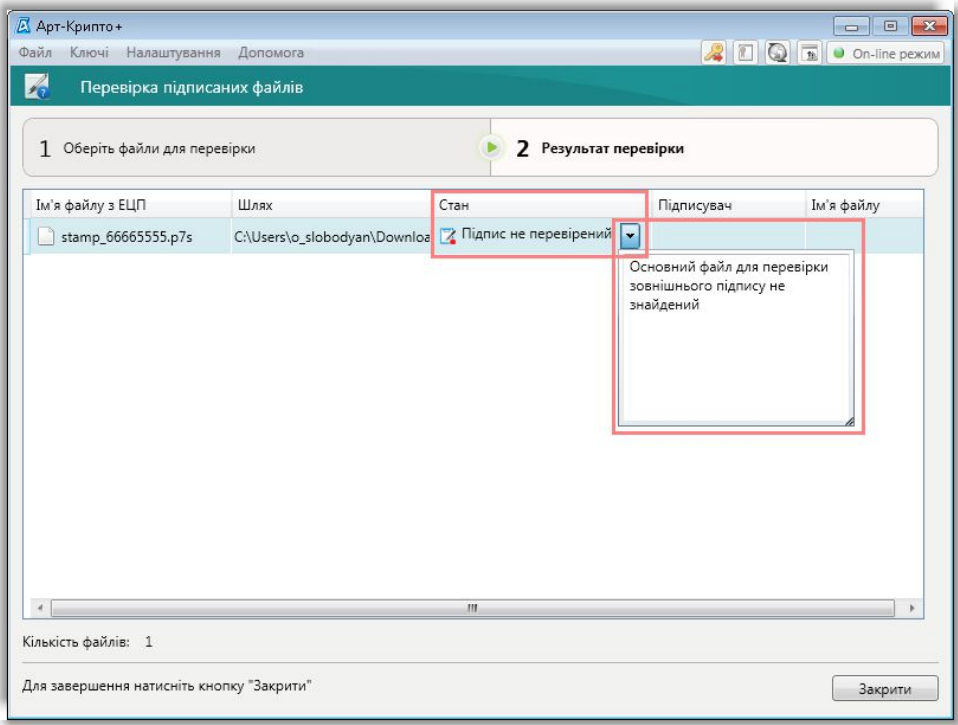

*Відображення не вдалого результату перевірки вибраного файлу електронного цифрового підпису*

При цьому, для відображення детальної інформації про причину невдалої перевірки підпису необхідно натиснути на кнопку **у необхідно напису підпис не перевірено** стовпчика **Стан**.

- 9. Для перевірки наступного файлу цифрового підпису повторіть дії, описані у п.п. 5-8 поточного алгоритму.
- 10. Натисніть кнопку **[Закрити]** для закриття форми **Перевірка підписаних файлів**.

### **3.3. Перевірка цифрового підпису електронних документів у програмі ІІТ Користувач ЦСК**

Для перевірки цифрового підпису електронного документу у програмі **ІІТ Користувач ЦСК** виконайте наступні дії:

- 1. Збережіть файл архіву (у форматі **zip**) на комп'ютері.
- 2. Виконайте розархівування файлу архіву на комп'ютері.
- 3. Виконайте запуск програми **ІІТ Користувач ЦСК**. В результаті відображається головне вікно програми **ІІТ Користувач ЦСК**.

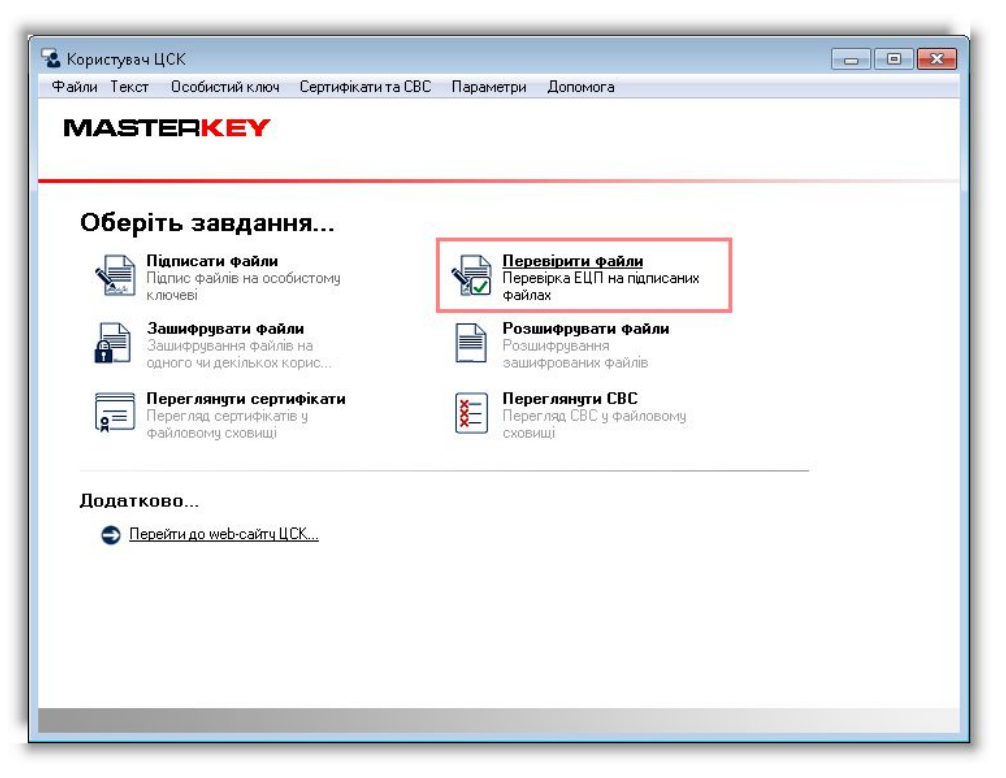

*Головне вікно програми ІІТ Користувач ЦСК*

4. Виберіть пункт **[Перевірити файли]**, яка розташована у правому верхньому кутку головного вікна програми **ІІТ Користувач ЦСК**.

В результат відображається вікно **Зчитування особистого ключа**, яке призначене для вибору носія або вибору папки з особистим ключем КЕП/ЕЦП (електронно-цифрового підпису). У лівій частині вікна **Зчитування особистого ключа** відображається список усіх можливих носіїв (в тому числі, дисків комп'ютера) особистого ключа КЕП/ЕЦП.

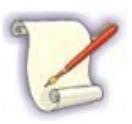

Якщо особистий ключ КЕП/ЕЦП зберігається не на жорсткому диску комп'ютера, то попередньо необхідно встановити носій ключової інформації до комп'ютера або підключити криптографічний модуль.

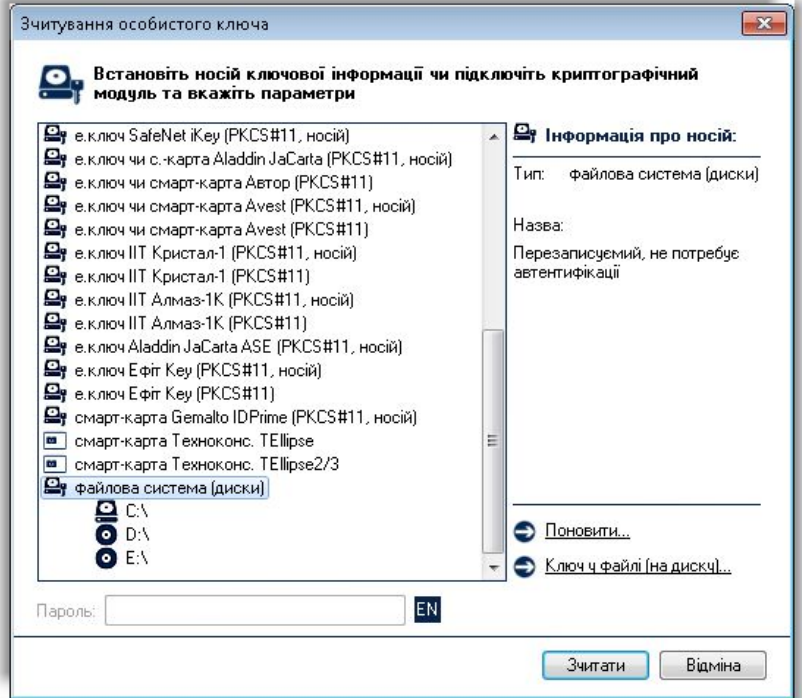

*Вікно Зчитування особистого ключа*

- 5. У списку можливих носіїв особистого ключа КЕП/ЕЦП виберіть той носій (або папку на жорсткому диску), на якому зберігається власний ключ КЕП/ЕЦП.
- 6. На вибраному носієві виберіть файл з особистим ключем КЕП/ЕЦП (наприклад, файл з ім'ям Key-6.dat, або \*.zs2, \*.jks, \*.pfx).

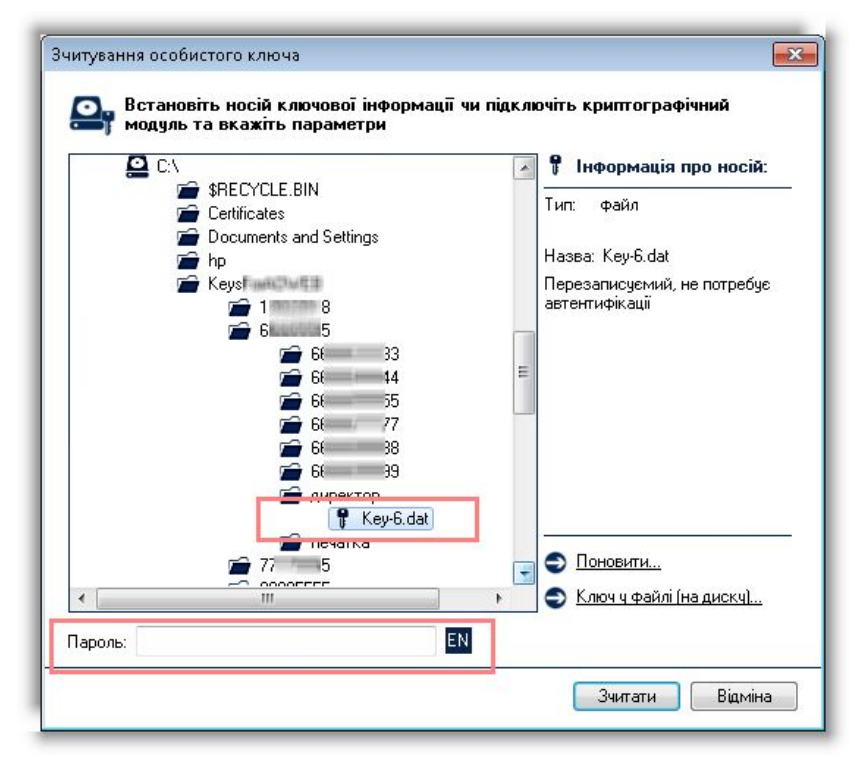

#### *Вікно для вибору з особистим ключем КЕП/ЕЦП*

- 7. У полі **Пароль**, яке відображається під списком вибору носія та файлу КЕП/ЕЦП, вкажіть пароль захисту вибраного ключа.
- 8. У вікні **Зчитування особистого ключа** натисніть кнопку **[Зчитати]**.

В результаті відбувається зчитування ключа КЕП/ЕЦП та автоматичний пошук відповідного сертифікату у файловому сховищі сертифікатів.

По закінченню вдалого пошуку у файловому сховищі сертифікату відображається форма **Перевірка підписаних файлів**.

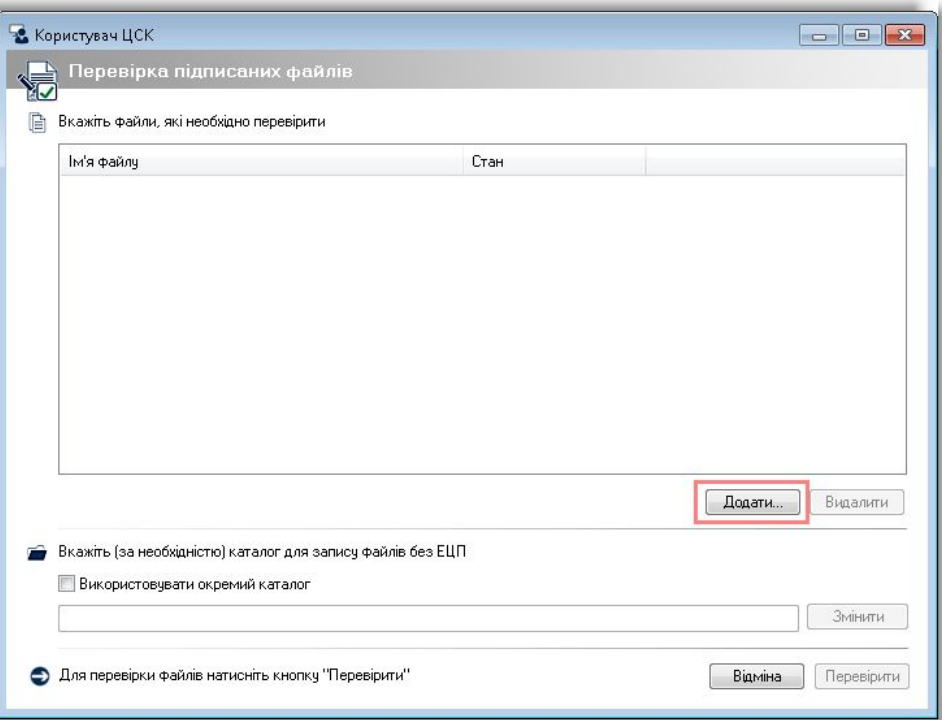

#### *Форма Перевірка підписаних файлів*

9. Виберіть файл підпису для перевірки. Для цього натисніть кнопку **[Додати]**.

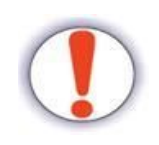

Для вибору файлу підпису **попередньо обов'язково** необхідно виконати зміну назви файлу підпису документа (детальніше див. п. 3.1 Попередні налаштування, необхідні для перевірки цифрового підпису електронних документів у програмах).

В іншому випадку перевірка цифрового підпису електронного документа буде не вдалою!

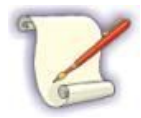

Для перевірки декількох файлів підписів необхідно по черзі виконати перевірку кожного файлу підпису окремо.

В результаті відображається вікно для вибору файлу підпису.

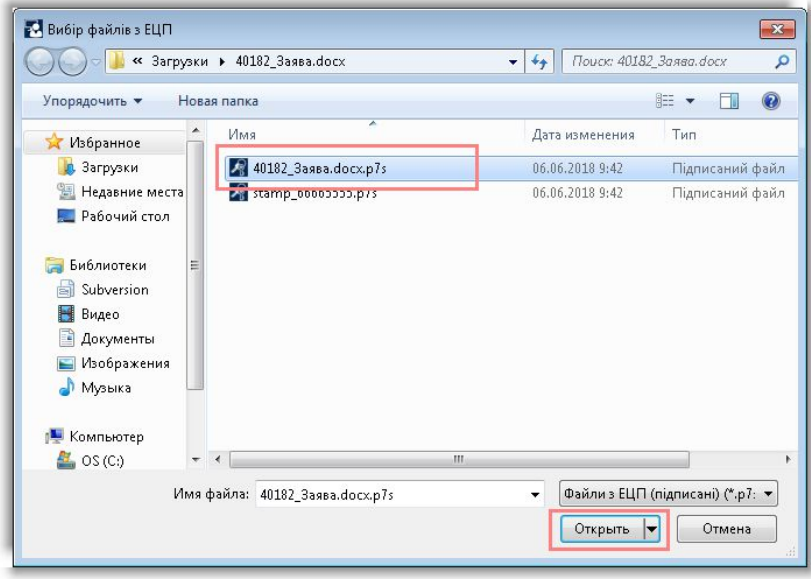

*Вікно для вибору файлу підпису*

- 10. Виберіть файл підпису для перевірки, який має розширення \*.**p7s**.
- 11. У вікні вибору файлу натисніть кнопку **[Открыть]**.

В результаті, вікно вибору файлу закривається, та на формі **Перевірка підписаних файлів** відображається вибраний файл для перевірки електронного підпису.

У стовпчику **Стан** відображається напис *Підпис не перевірено*. Це свідчить про те, що вибраний файл підпису ще не був перевірений.

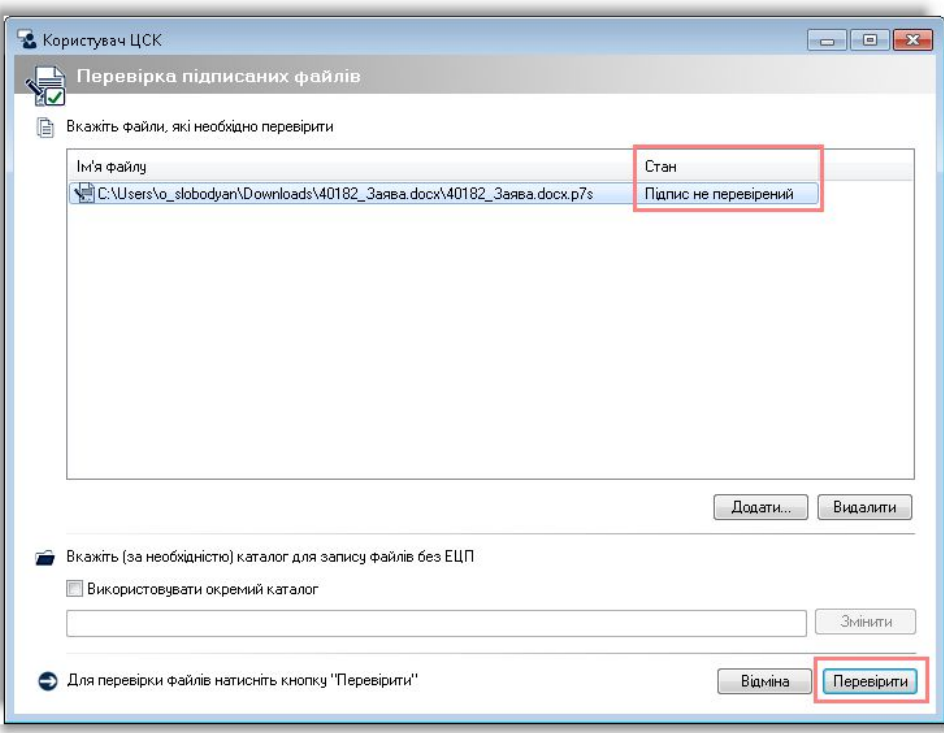

*Відображення файлу електронного підпису на формі Перевірка підписаних файлів*

#### 12. На формі **Перевірка підписаних файлів** натисніть кнопку **[Перевірити]**.

В результаті відбувається обробка вибраного файлу підпису.

По завершенню обробки вибраного файлу підпису на формі **Перевірка підписаних файлів** відображається результат перевірки вибраного файлу електронного цифрового підпису.

Якщо перевірка цифрового підпису пройшла вдало, то в кінці рядка (у стовпчику **Ім'я файлу без ЕЦП**) відображається напис *перевірений.* Для закриття форми перегляду результату перевірки вибраного файлу підпису натисніть кнопку **[Закрити]**.

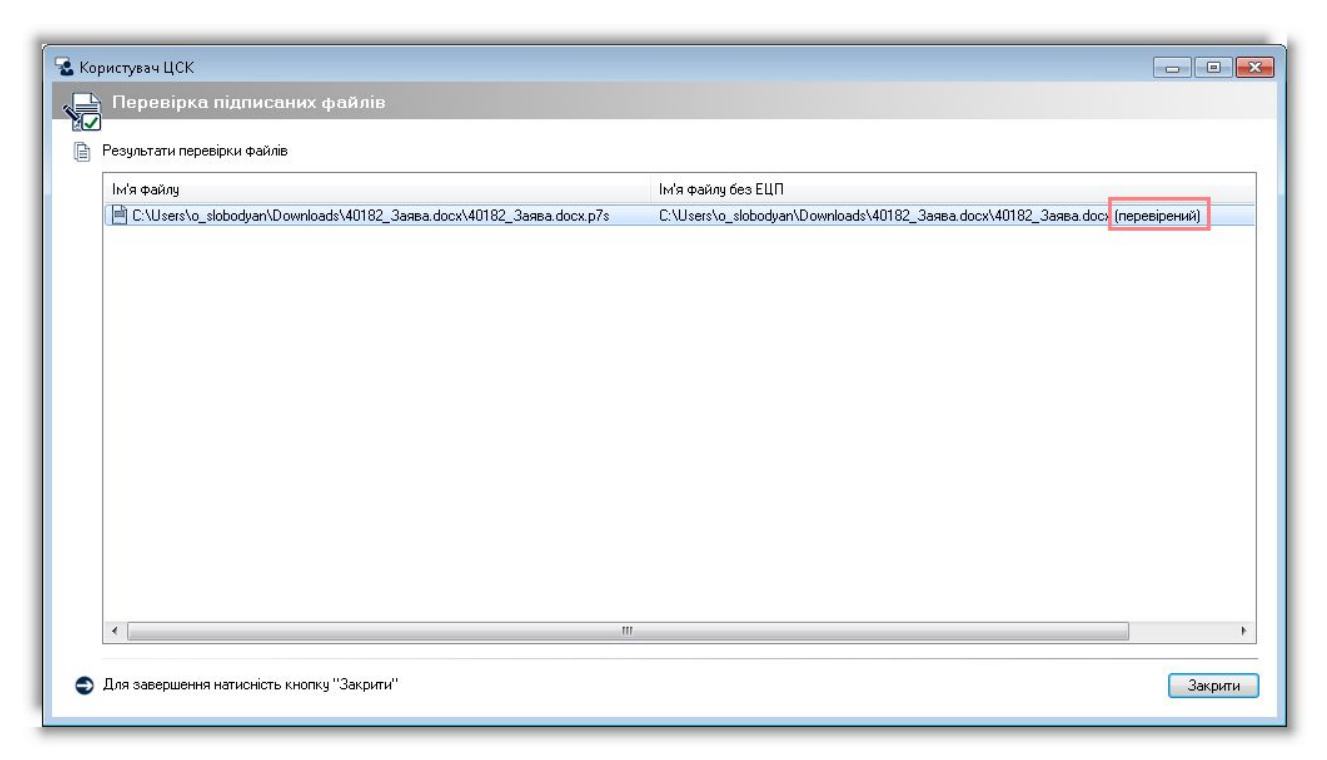

#### *Відображення результату вдалої перевірки файлу підпису*

Якщо перевірка цифрового підпису пройшла невдало, то відображається відповідне повідомлення про помилку та у стовпчику **Стан** відображається напис *Підпис не перевірено*.

13. Натисніть кнопку **[Відміна]** для закриття форми **Перевірка підписаних файлів**.